# **Laserkutter Bodor BCL-1309XU**

### **Langtidsbruk av laserkutter**

Laserkutteren er hovedsakelig tiltenkt personbruk/småprosjekter. Hvis man har større prosjekter man ønsker å gjennomføre med laserkutteren f. eks kulisser, utstillinger osv. som krever flere timer arbeid, er det ønskelig at man tar kontakt med mechanisk komite på OV først. Mail kan sendes til [mech@omegav.no.](mailto:mech@omegav.no.)

Read the instructions closely before use! Make sure to open the outer window! You will not get access to the machine without training. You may Δ not cut unknown materials. If you are going to cut material that you brought yourself, verify its safety and ask us for permission first.

If you are using this tool for the first time, please contact a member of the board. You can find a list of approved personell [here](https://confluence.omegav.no/display/OV/HMS+approved+personnel+mechanical+tools).

#### **INNHOLDSFORTEGNELSE**

- [Kutteparametere](https://confluence.omegav.no/display/OV/Kutteparametere)
- [Priser](https://confluence.omegav.no/display/OV/Priser) [Design av "tabbed joint"-bokser](https://confluence.omegav.no/pages/viewpage.action?pageId=1901645)
- [Dithering](https://confluence.omegav.no/display/OV/Dithering)
- [Eksempelprosjekter](https://confluence.omegav.no/display/OV/Eksempelprosjekter)
- **[Identification of Polymers](https://confluence.omegav.no/display/OV/Identification+of+Polymers)**
- [Laserkutte Altium filer](https://confluence.omegav.no/display/OV/Laserkutte+Altium+filer)
- [Programvare](https://confluence.omegav.no/display/OV/Programvare)
- [Vedlikehold](https://confluence.omegav.no/display/OV/Vedlikehold)
- [Plakat.](https://confluence.omegav.no/pages/viewpage.action?pageId=44204764)
- [Finurligheter og triks ved Laserkutting \[WIP\]](https://confluence.omegav.no/pages/viewpage.action?pageId=68649187)
- [Gravering med rotasjonsakse](https://confluence.omegav.no/display/OV/Gravering+med+rotasjonsakse)
- [Feilsøking](https://confluence.omegav.no/pages/viewpage.action?pageId=170622993)
- [How to get RDWorks8 running without admin on laser cutter PC](https://confluence.omegav.no/display/OV/How+to+get+RDWorks8+running+without+admin+on+laser+cutter+PC)

# DO NOT CUT!

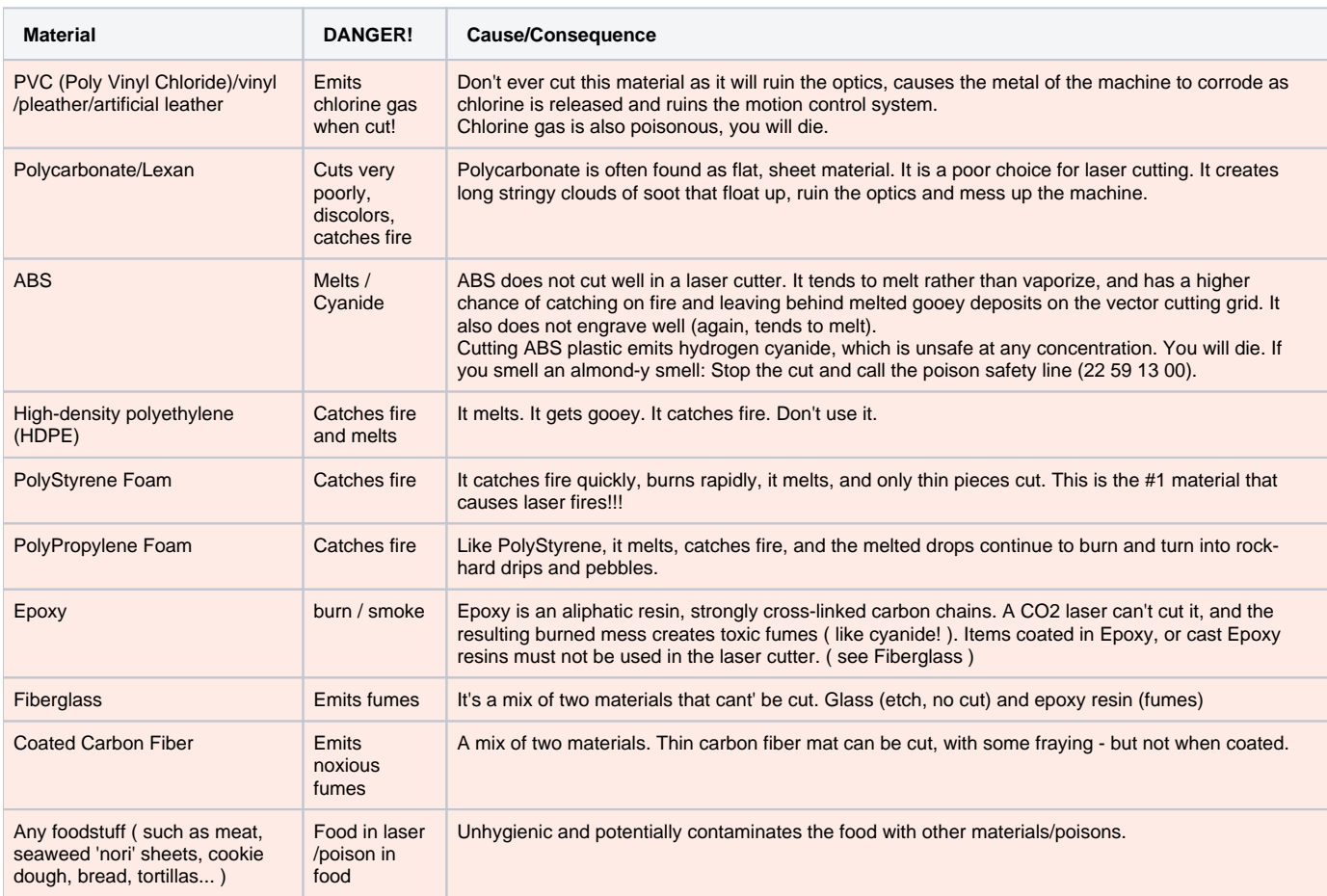

#### **Giftinformasjonen (ring ved mistanke om inhalering av skadelige stoffer): 22 59 13 00**

#### **Se [Identification of Polymers!](https://confluence.omegav.no/display/OV/Identification+of+Polymers)**

Hentet fra [http://www.atxhackerspace.org/wiki/Laser\\_Cutter\\_Materials#NEVER\\_CUT\\_THESE\\_MATERIALS](http://www.atxhackerspace.org/wiki/Laser_Cutter_Materials#NEVER_CUT_THESE_MATERIALS)

## Brukermanual (Engrish only)

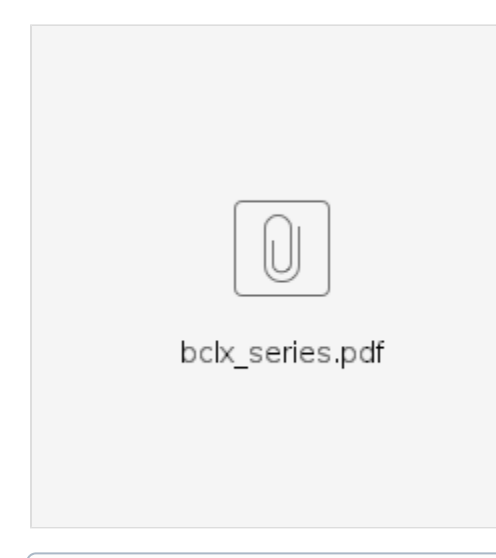

#### **Bruk av materiale** ന

Merk at du betaler for alt materiale som du laserkutter/graverer, ikke bare det som ender opp som ditt ferdige produkt. Vennligst kast alt brukt materiale (med hull, streker eller tegninger) i søpla ute i gangen. (TODO: Sette opp blandet avfall-dunk på Smia)

## **Instructions**

## Protective Equipment

## **Mandatory**

(None during correct usage)

## **Recommended**

Gloves, if handling materials with jagged edges

## **Korleis laserkutte/gravere**

Finn bilete av kva du skal kutte/gravere. Filformatet bør vere PNG, JPEG eller DXF (Sistnevnte gir bare streker uten tykkelse). DXF funkar bra for vektorfiler. Fleire filformat kan finnast under "Import" i RDworks. PDworks kan direkte legge inn tekst-fonter til kutting. Opne RDworks og trykk FilesImport. Importer bilete du vil gravere. Endre størrelsen oppe i venstre hjørne, til ein størrelse som passer mediet du skal kutte/gravere. Låssymbolet til høgre for måla velger Xaksen skalerast saman med Y-aksen(og motsatt), eller om bilete strekkast. Til høgre er ei liste over ulike lag. Kvart element her står det (som oftast) Scan eller Cut. Ulike lag har ulike farger. Nye lag kan lagast ved å trykke på fargeknappane nede til venstre. Dobbeltklikk på lagene du skal gravere (Scan) eller kutte (Cut). Eit nytt vindu vil opne seg, og du ser ca i midten ei liste med power. Til vanleg vil sørge for at det kun er eit element med power i denne lista. Så velger du Power likt i begge boksane, samt Speed basert på kva du vil kutte eller gravere. Sjå lista over Laserparameter for foreslåtte parameter.

#### IKKJE skru på Laserkutter Bodor BCL-1309XU før du har lest følgande avsnitta.

- 1. Start med å OPNE VINDUET! Under bruk skal det ytterste vinduet vera opent, mens det innerste (med røret gjennom) skal vera lukka. Fest vinduet i åpen posisjon med stormkroken.
- 2. Finn ut kor Nødstopp-knappen er, den er stor, raud og rund. Denne skal du trykke på dersom noe går galt, eller generelt hvis du blir (ikkjepositivt) overrasket.
- 3. Deretter plugg Bodor til straum ved å trykke den store grønne knappen oppå arkivskapet. Dette vil også skru på vannkjøleren.
- 4. Deretter sjekk etter at trykkmåleren(manometeret) oppå laserkutteren stabiliserer seg i det markerte grønne feltet (helst rundt 0.6-0.7 bar). Ved kutting av tykke plater (>=8mm) skru opp lufttrykket til 1.1 bar, husk å justere ned igjen når du er ferdig.
- 5. Når ein trykker på påknappen (metallsymbol øverst til høgre på Bodor) vil laseren først bevege seg mot øverste høgre hjørne, kor den skal kalibrere seg.
- 6. Finn eit materiale som du kan kutte. Vær 100% sikker på at det ikkje produserast giftige gasser av å kutte/gravere dette matrialet. Referer til seksjonen "Materialer og Parametre" over. Dersom plast, og du ikke er 100% sikker på innholdet er det forbudt å kutte dette. Spør viss du er usikker.
- 7. Opne det gjennomsiktige topplokket til Bodor. Det er tungt, pass på å ikke slippe det.
- 8. Legg materialet under laserhovudet, som oftast oppå dei svarte metallbjelkene. (bør dokumenterast her om når og korleis legge ting under bjelkene) Laserhovudet skal skal vere 8mm over elementet som skal kuttast/graverast. Det fulgte 8mm høge plastbrikker med Bodor. PS: legg materialet langt inni laserkuttern, da går røyken fortere ut.
- 9. Hold laserhovudet fast, sånn at det ikkje faller av under neste steg.
- 10. Skru på ringen rundt laserhovudet for å løsne det. For å løsne, skru med klokken sett ovenfra.
- 11. Plasser den 8mm tynne plastbrikka mellom laserhovudet og materialet du skal gravere/kutte.
- 12. Senk laserhovudet til det hviler på plastbrikka og stram ringen du løsna tidlegare. Ikke stram for hardt.
- 13. Rydd på plass den 8mm tynne plastbrikka.
- 14. Laseren starter i det grønne hjørnet i figuren på RDworks. Dette vil være et ytre hjørne av figuren din, hvilket av dem avhenger av konfigurasjon og vises i programmet.
	- a. For å flytte den grønne prikken trykker man på Config System settings
- 15. Sørg for at materialet du skal kutte utnytter dette for å ikkje sløse bort unødvendig materiale viss det skal kuttast, eller at graveringa treff der du vil gravere.
- 16. Lukk det gjennomsiktige topplokket når materialet er optimalt plassert.
- 17. Det går nå ann å flytte laserhovudet ved å bruke pilknappane på Bodor.
- 18. Skru på vifta ved å trykke på vifteknappen som er på sida av/på-knappen.
- 19. Gjer eit testkutt for å sjekke at parametra stemmer! En 1x1cm firkant er passeleg.
- 20. I RDworks kan du nå trykke "Start" for å starte å printe. Den vil starte med en gang.
- 21. Ikkje forlat Bodor utan tilsyn under gravering/kutting.
- 22. **Når du er ferdig med å kutte, vent til all røyken har blitt sugd ut før du åpner lokket, kost opp alt avkapp som ligger igjen i laserkutteren, og kast dette i den røde søppelkassen.**

Når du er ferdig, hugs å skru av Bodor, koble ut stikkontakten, skru av vannpumpa og lukk vinduet.

## TODO: Sjekke om dette er noe tess:

<http://laser101.fslaser.com/laser-safety-course>